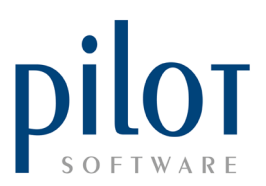

## **MEAL TYPE SETUP**

Meal types should be setup correctly to monitor how many main meals are being sold, and to see which waiters are upselling, by making use of our main meal comparatives report. These meal Types will need to be allocated to each PLU in the PLU File.

Users of locked down databases will not be able to create or edit meal types.

If your restaurant is part of a hotel or guest house, and you make use of Semper PMS, meal types need to be set up as this is what pulls through to the customer's room account.

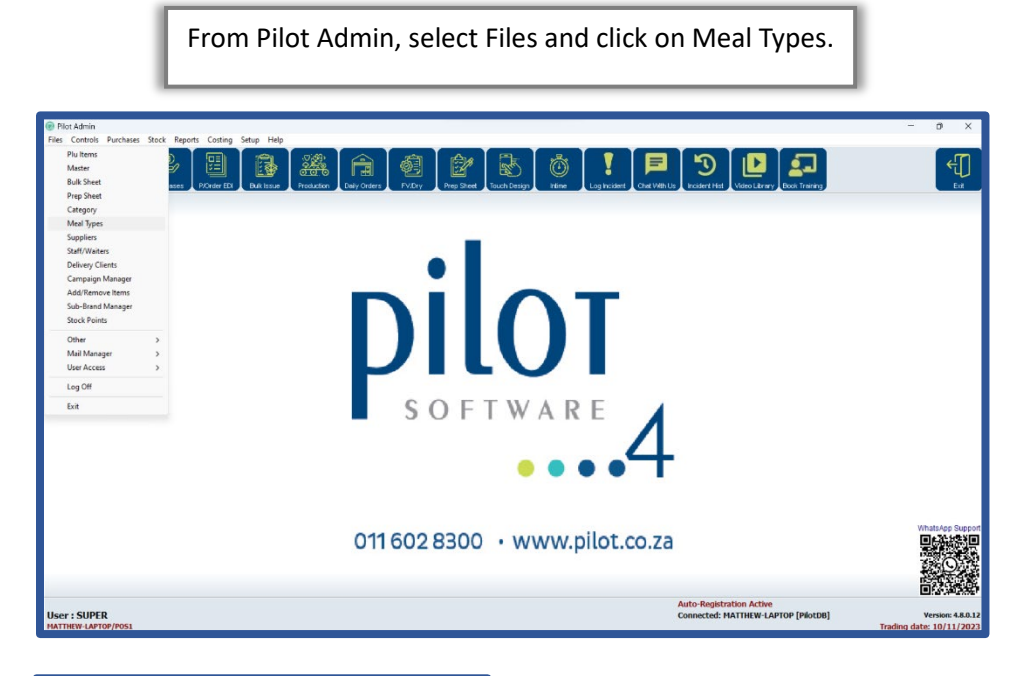

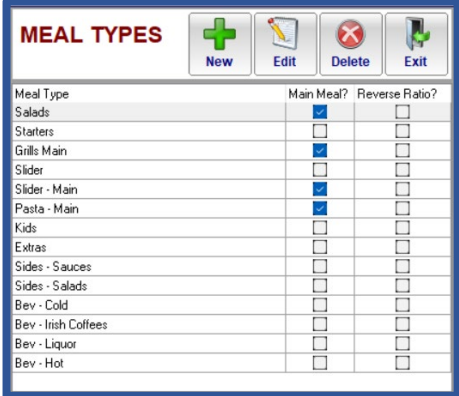

This will take you into the Meal Types Setup window.

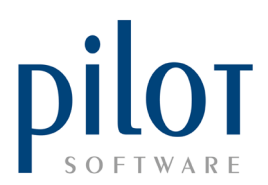

## Understanding the Meal Types Setup Grid

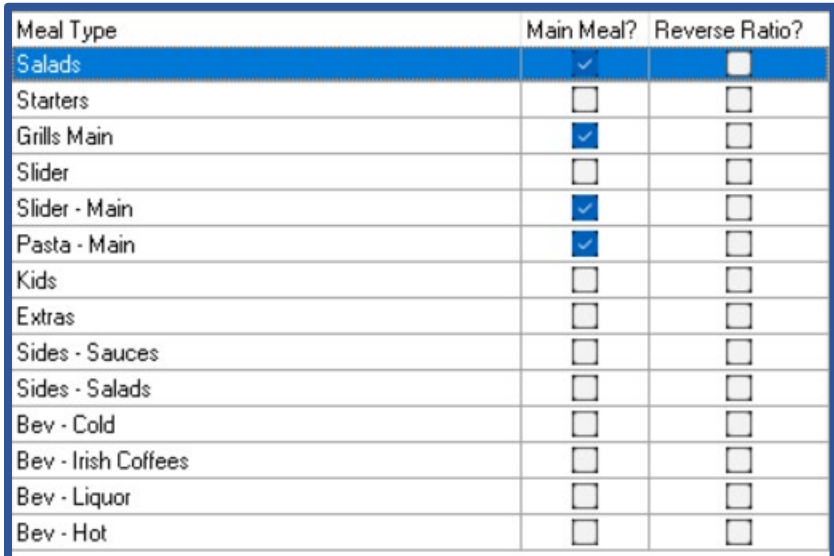

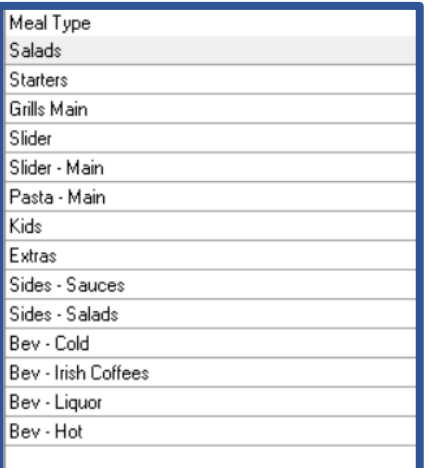

**Meal Type**: This is the type of meal or beverage you're serving. You could set this up according to your sales departments or you can go into extra detail. The **beter thought out your meal type**s, the more detail the **Main Meal Comparatives Report** will give you.

**Main Meal**: Tick this field if this meal type is considered a main meal. This will allow you to see how many main meals are being sold, as well as allow you **to compare main meal sales vs non main meal sales**. This is a great way to see which waiters are upselling.

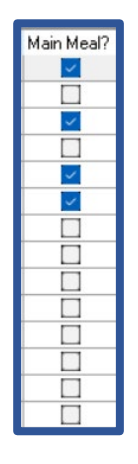

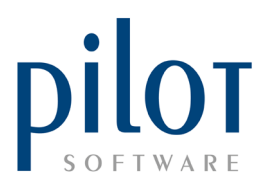

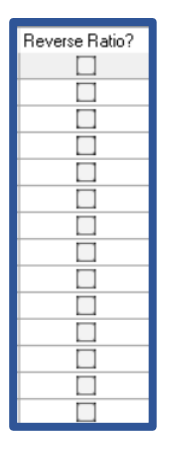

Reverse Ratio: Selecting this field will affect how you read the Main Meal comparatives Report. In the example below, reverse ratio has not been ticked. We can see that Waiter 55 has sold a total of **118 main meals**. If we look at the extras, part of nonmain meals, Waiter 55 has sold only 4. The ratio reads 1 to 29.5. That would be for every extra waiter 55 sells he/she sells 29.5 main meals.

If **reverse ratio is ticked**, you would read it the other way around, for every Main meal sold, **waiter 55 sells 29.5 extras**.

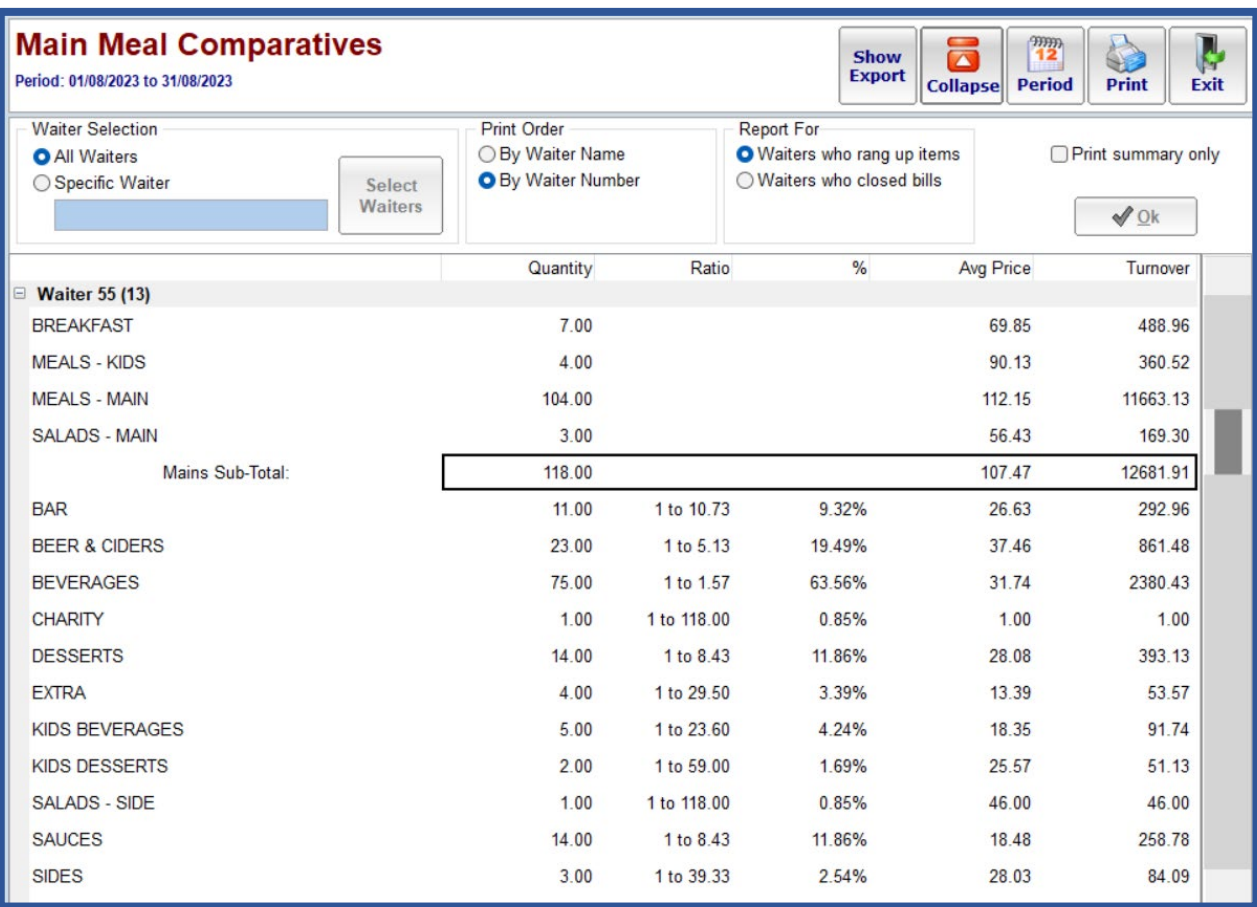

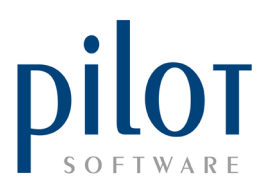

## **Creating and Maintaining Meal Types**

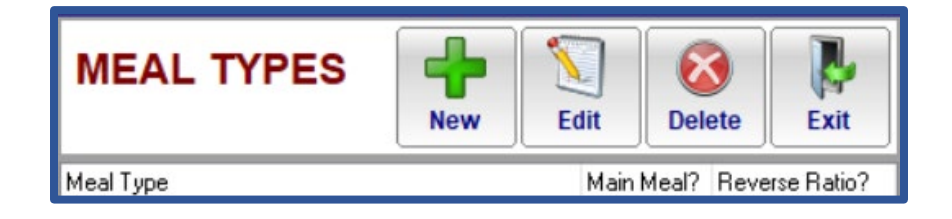

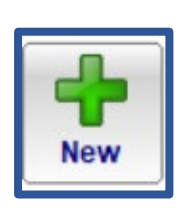

Click the **New** button to create a new meal type. Enter the type of meal in the **Meal Type field**, select if this is a main meal, and select reverse ratio depending how you wish to read the Main Meal Comparatives report. Click OK when done.

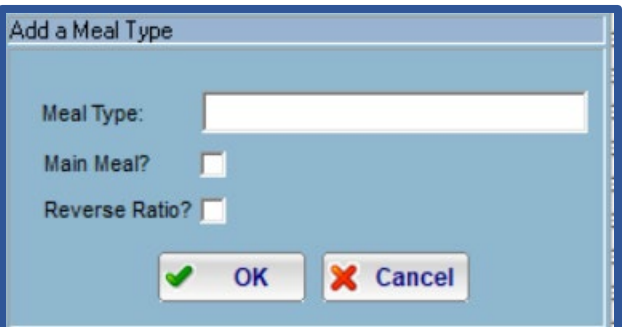

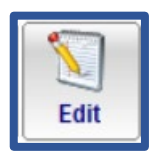

Click the **Edit** buton to edit existing meal types. Remember PLUs may already be linked to this Meal type so you may need to **reallocate the PLUs** to their correct meal type.

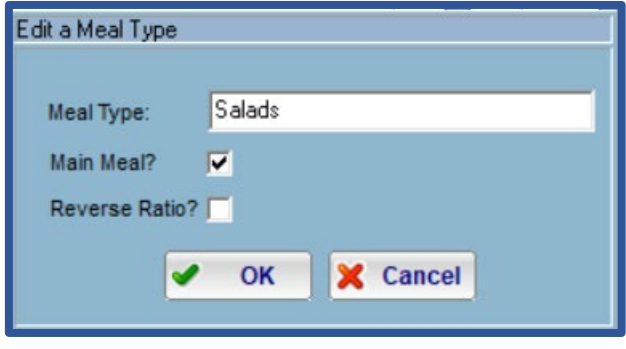

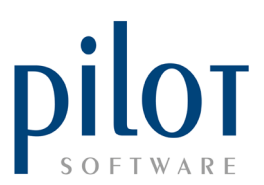

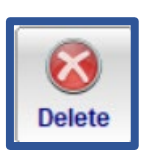

Click the **Delete** buton if you wish to delete a meal type. The system will **not allow** you to delete meal types that have PLUs allocated to them. You will need to **reallocate** the PLUs to their correct meal types before deleting unwanted meal types.

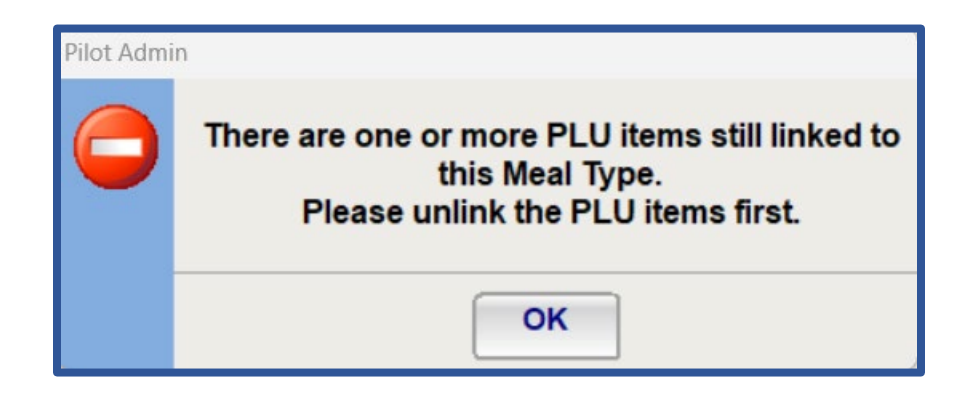

From Pilot Admin click **Files** and select **PLU Items**.

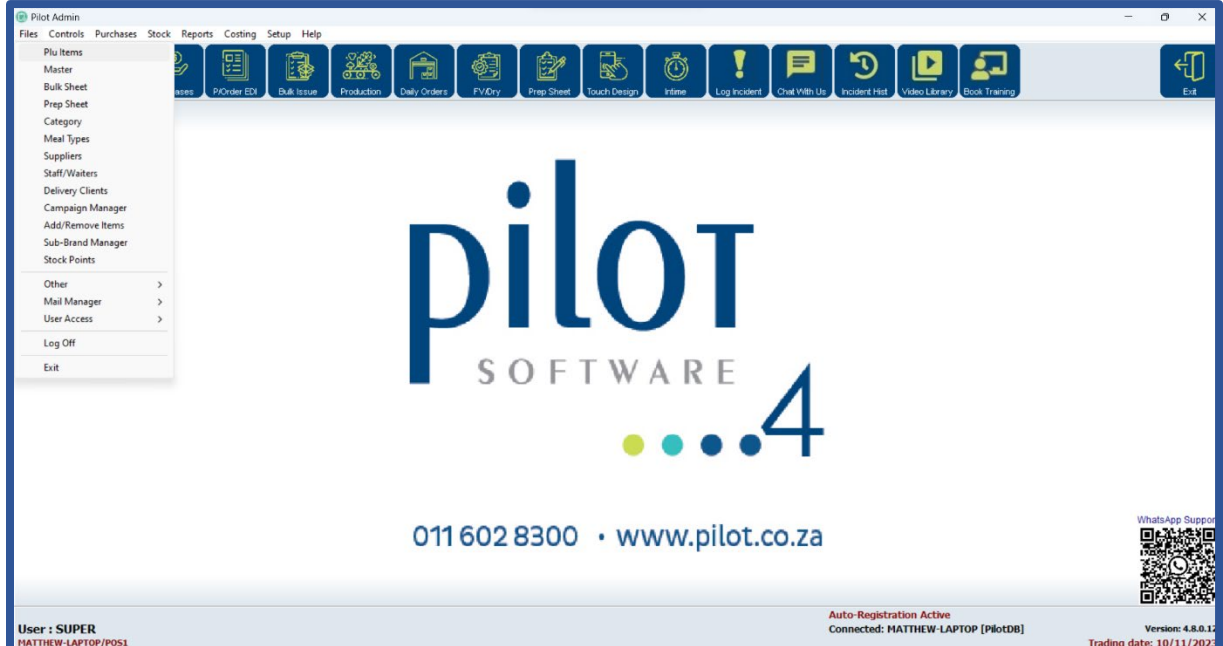

Pilot Software Holdings - Training Material Meal Type Setup | November 2023

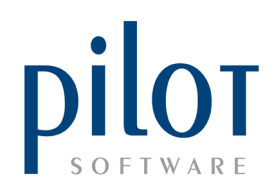

This will take you into the **PLU setup** window.

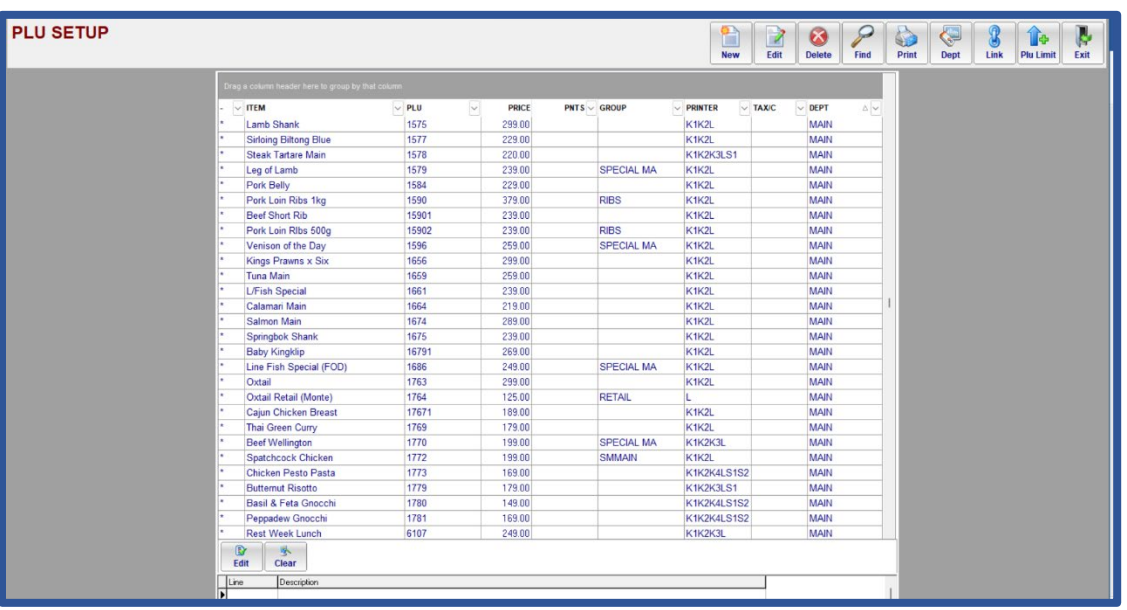

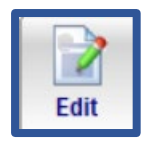

Locate the PLU you wish to assign to a Meal type. Once selected, click on the **Edit buton** to open **the PLU Item Details** window.

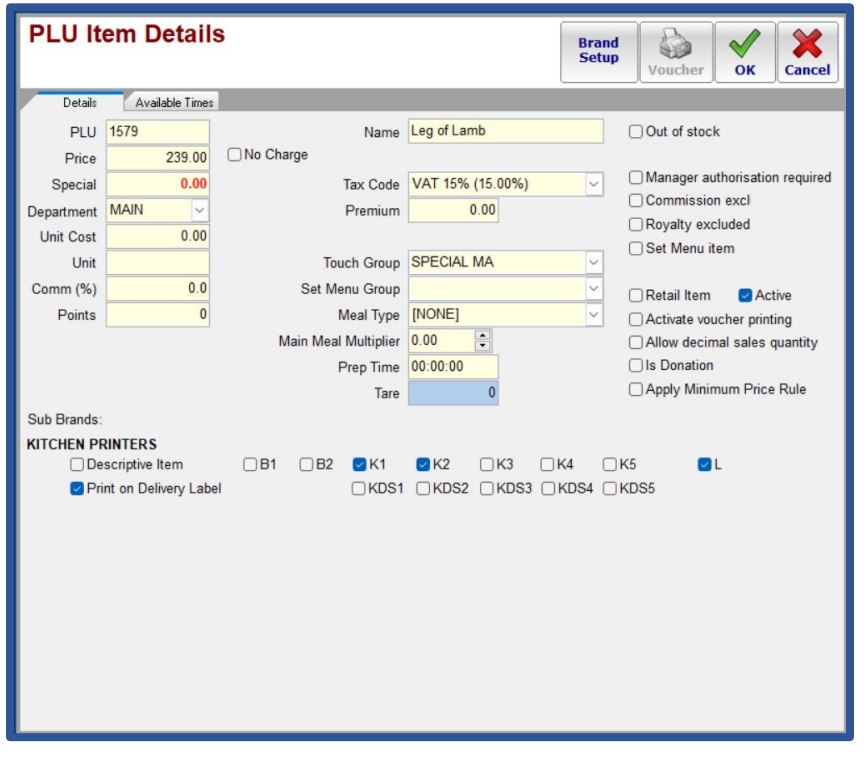

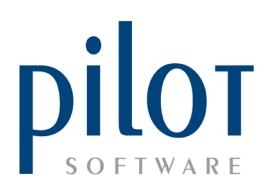

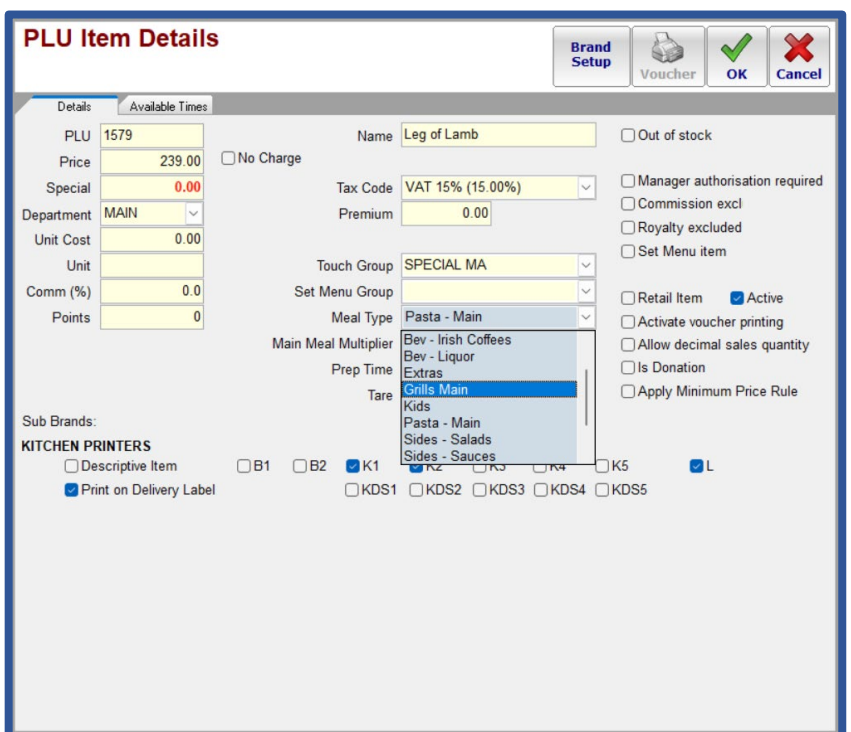

Click the drop-down arrow by **Meal Type** and assign the PLU to the correct Meal Type.

In the Main Meal Multiplier field, enter in the how many main meals this PLU is worth. As an example, a Plater for Two would be considered 2 main meals.

> $\frac{\bullet}{\bullet}$ Main Meal Multiplier 1

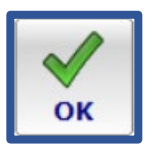

Click the **OK** buton when done and continue to assign all PLUs to their meal Types.